# Тестер-анализатор сетей Ethernet Беркут-ET

Руководство по командам удалённого управления Версия 1.0.1, 2015

**Метротек**

Никакая часть настоящего документа не может быть воспроизведена, передана, преобразована, помещена в информационную систему или переведена на другой язык без письменного разрешения производителя. Производитель оставляет за собой право без дополнительного уведомления вносить изменения, не влияющие на работоспособность тестера-анализатора сетей Ethernet Беркут-ET, в аппаратную часть или программное обеспечение, а также в настоящее руководство по эксплуатации.

c Метротек, 2006–2015

# **Оглавление**

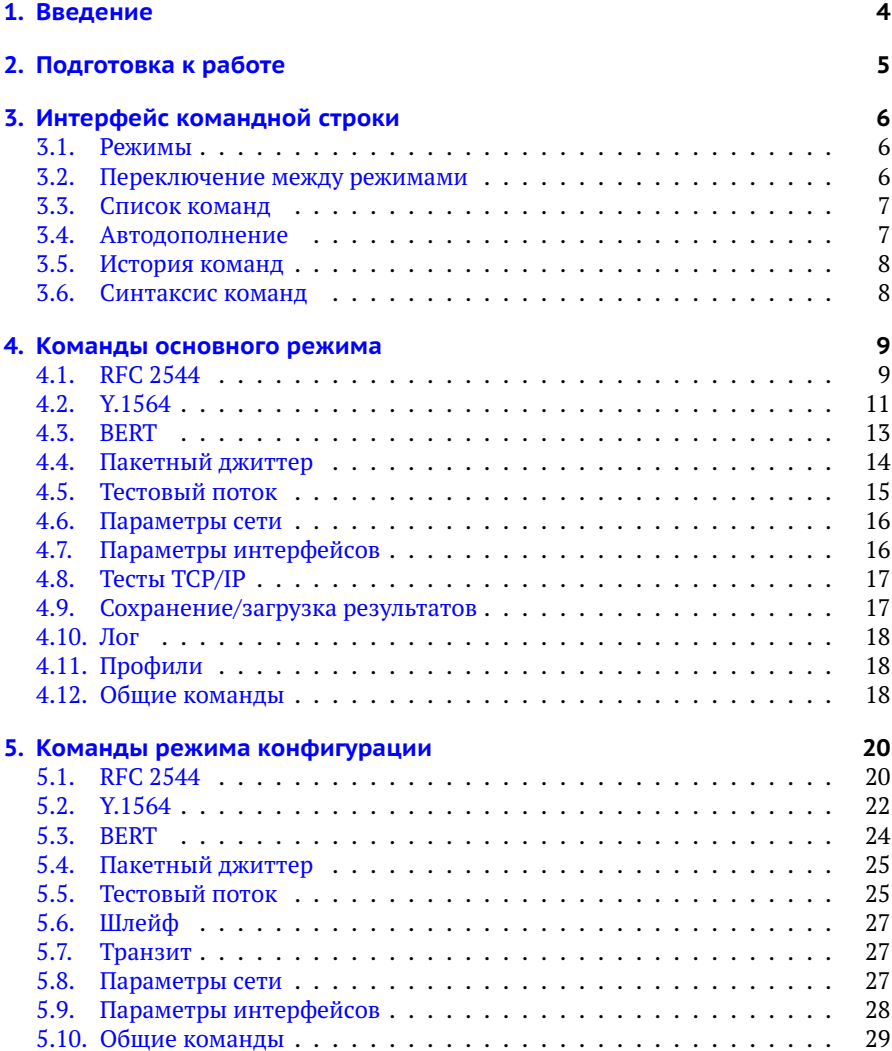

# <span id="page-3-0"></span>**1. Введение**

Настоящее руководство содержит описание команд удалённого управления для тестера-анализатора сетей Ethernet Беркут-ET. Дополнительная информация об устройстве приведена в руководствах, входящих в комплект поставки:

- − «Тестер-анализатор сетей Ethernet Беркут-ET. Краткое руководство по эксплуатации»
- − «Тестер-анализатор сетей Ethernet Беркут-ET. Руководство по тестированию»
- − «Тестер-анализатор сетей Ethernet Беркут-ET. Руководство по структуре меню»

*Примечание.* Перед началом работы с прибором рекомендуется изучить краткое руководство по эксплуатации.

# <span id="page-4-0"></span>**2. Подготовка к работе**

Для того, чтобы удалённо управлять прибором Беркут-ET, необходимо подключиться к нему по интерфейсу Ethernet. Порядок подключения описан в брошюре «Тестер-анализатор сетей Ethernet Беркут-ET. Краткое руководство по эксплуатации».

# <span id="page-5-0"></span>**3. Интерфейс командной строки**

#### <span id="page-5-1"></span>**3.1. Режимы**

Управление прибором Беркут-ET осуществляется с помощью интерфейса командной строки (Command Line Interface, CLI), который имеет два режима работы. Текущий режим определяется по виду приглашения в командной строке:

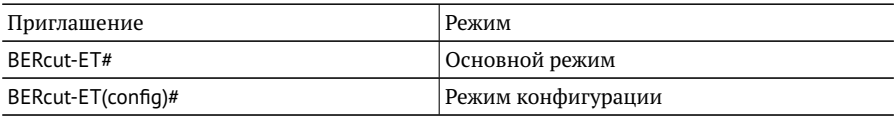

В основном режиме работы CLI доступны команды, которые выводят текущие настройки и результаты тестов. Режим конфигурации служит для установки значений параметров анализа и выполнения тестов.

#### <span id="page-5-2"></span>**3.2. Переключение между режимами**

Для перехода из одного режима в другой используются следующие команды:

1. Переход из основного режима в режим конфигурации:

```
BERcut-ET# configure
OK
BERcut-ET(config)#
```
2. Переход из режима конфигурации в основной режим:

```
BERcut-ET(config)# exit
OK
BERcut-ET#
```
#### <span id="page-6-0"></span>**3.3. Список команд**

Каждый режим имеет свой набор команд, для отображения которого служит команда help. Например:

BERcut-ET# **help** show version show options show rfc2544 header src mac show rfc2544 header src ip show rfc2544 header src udp show rfc2544 header dst mac show rfc2544 header dst ip show rfc2544 header dst udp show rfc2544 header vlan count show rfc2544 header vlan 1 id

```
BERcut-ET(config)# help
rfc 2544 header src mac <XX:XX:XX:XX:XX:XX>
rfc 2544 header src ip <i . i . i . i>
rfc 2544 header src udp <int>
rfc 2544 header dst mac <XX:XX:XX:XX:XX:XX>
rfc 2544 header dst ip \le i, i, i, jrfc 2544 header dst udp <int>
rfc 2544 header vlan count < off | 1 | 2 | 3 >
rfc 2544 header vlan 1 id \leq int \geqrfc 2544 header vlan 1 priority <int>
rfc 2544 header vlan 2 id <int>
```
#### <span id="page-6-1"></span>**3.4. Автодополнение**

На любом этапе ввода команды можно использовать функцию автодополнения. Эта функция позволяет ввести только часть ключевых слов или аргументов, после чего нажать на клавишу **Тар или 7.** Если введённые символы обеспечивают уникальность команды, то она будет дополнена. Например:

BERcut-ET(config)# r Tab BERcut-ET(config)# rfc 2544

#### <span id="page-7-0"></span>**3.5. История команд**

Команды, вводимые в командную строку, хранятся в специальном буфере. Для вызова ранее выполненных команд используются следующие клавиши:

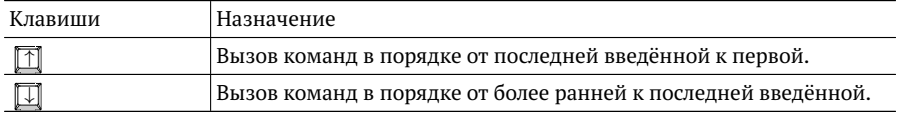

#### <span id="page-7-1"></span>**3.6. Синтаксис команд**

В настоящем руководстве при описании аргументов команд применяются следующие обозначения:

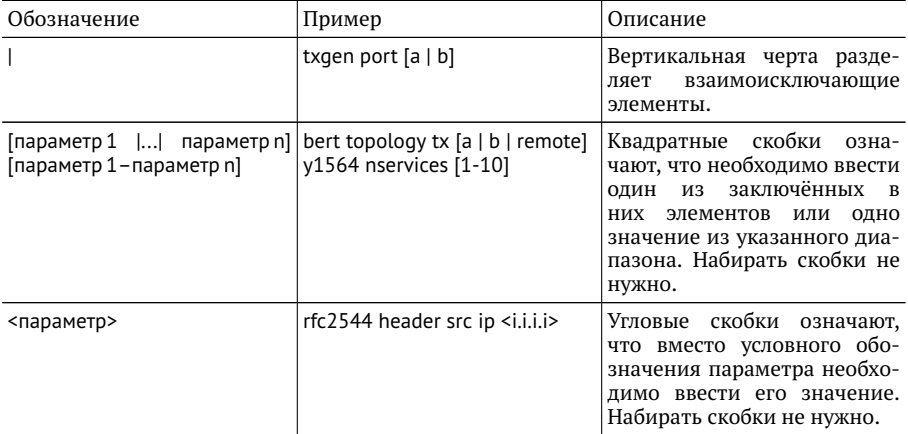

# <span id="page-8-0"></span>**4. Команды основного режима**

## <span id="page-8-1"></span>**4.1. RFC 2544**

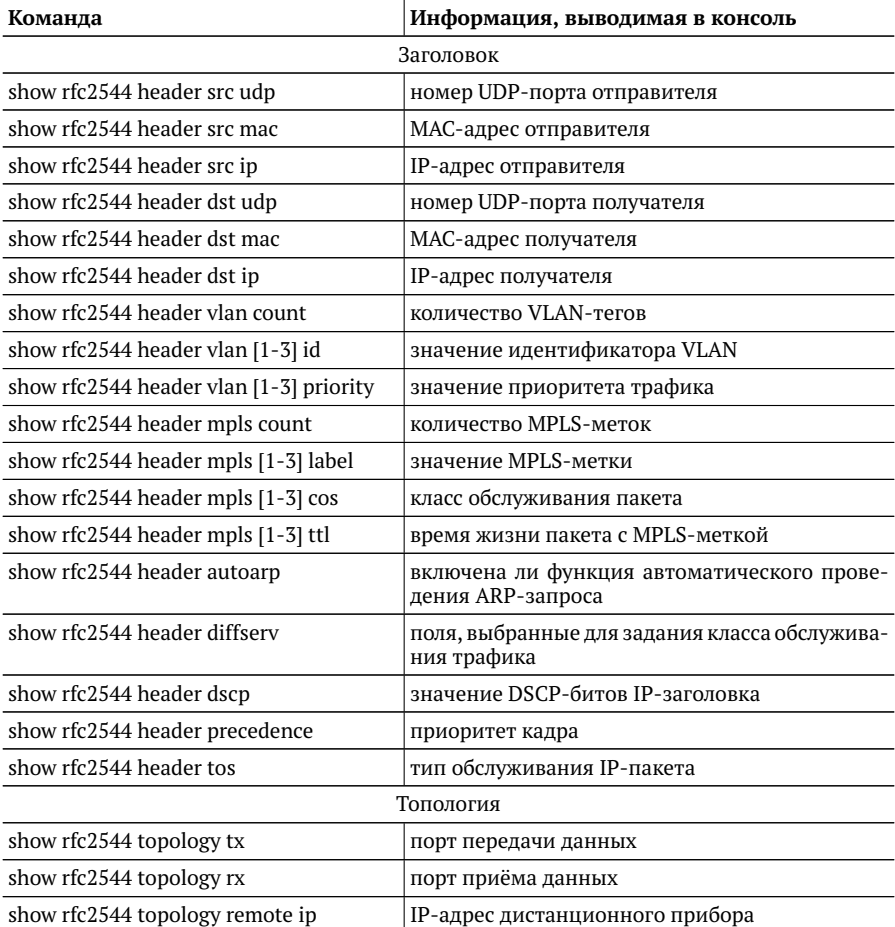

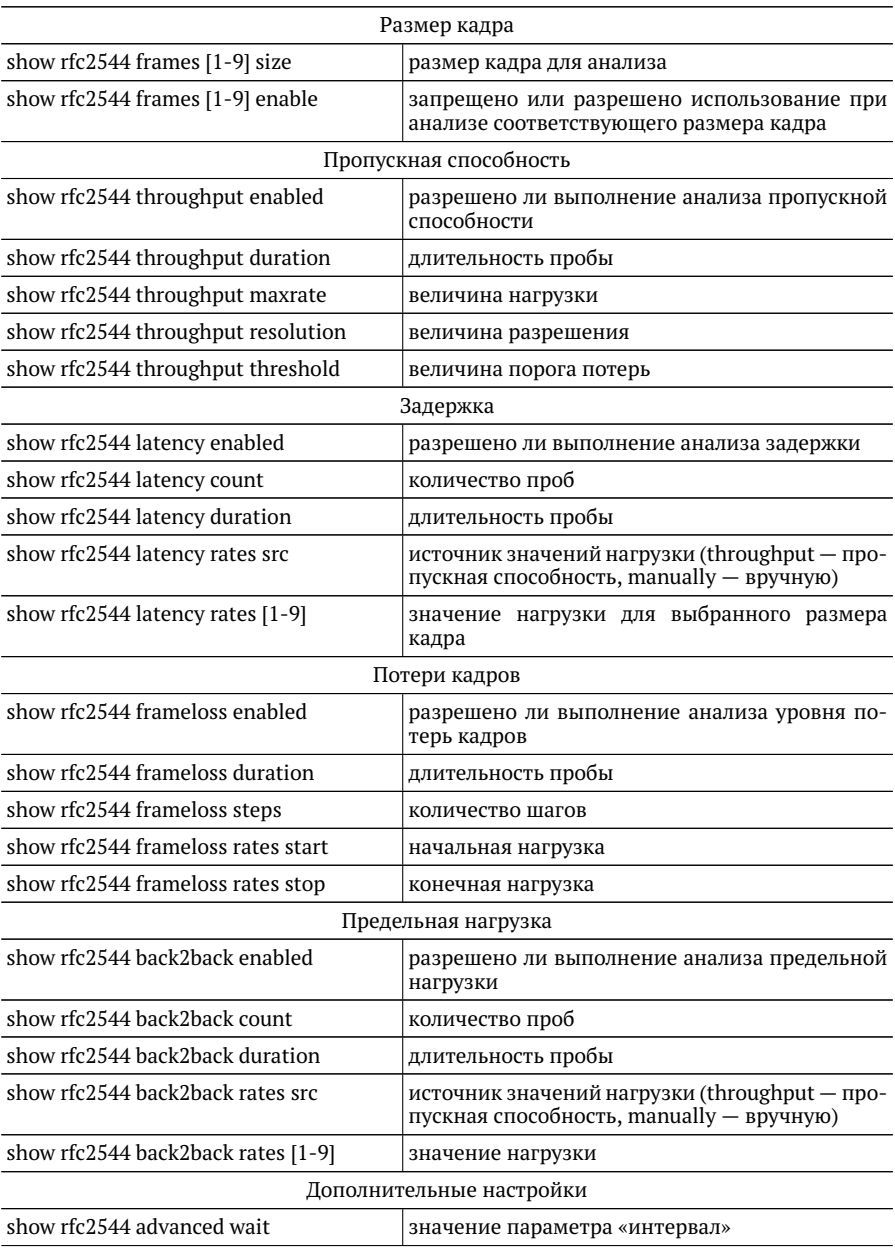

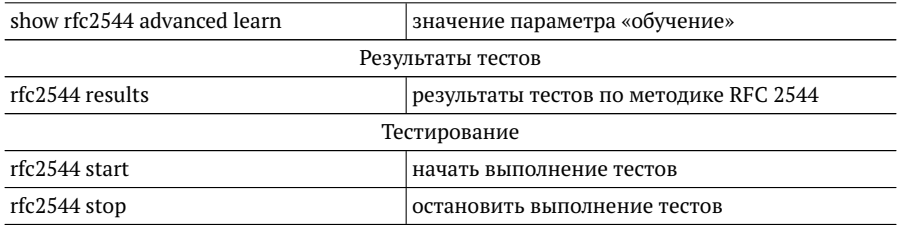

## <span id="page-10-0"></span>4.2. Y.1564

Примечание. Настройки заголовка, сервисов и показателей качества отображаются для сервиса, выбранного с помощью команды режима конфигурации у1564 service <1 - 10>.

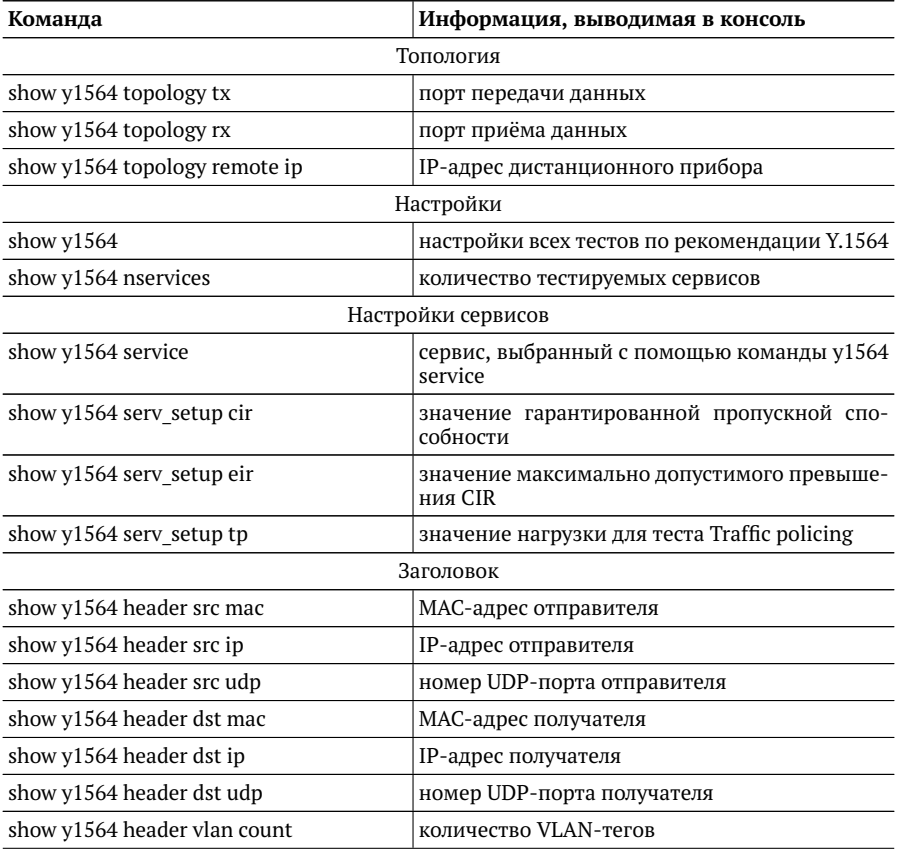

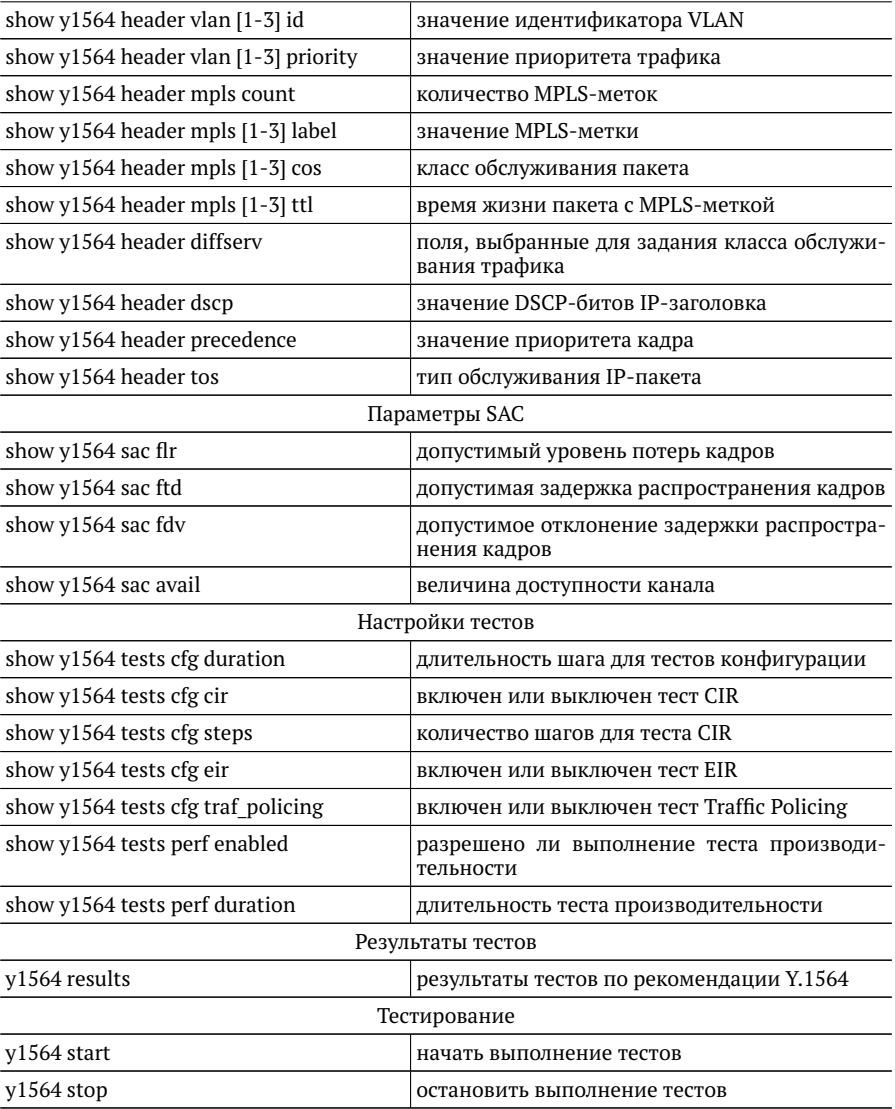

## <span id="page-12-0"></span>**4.3. BERT**

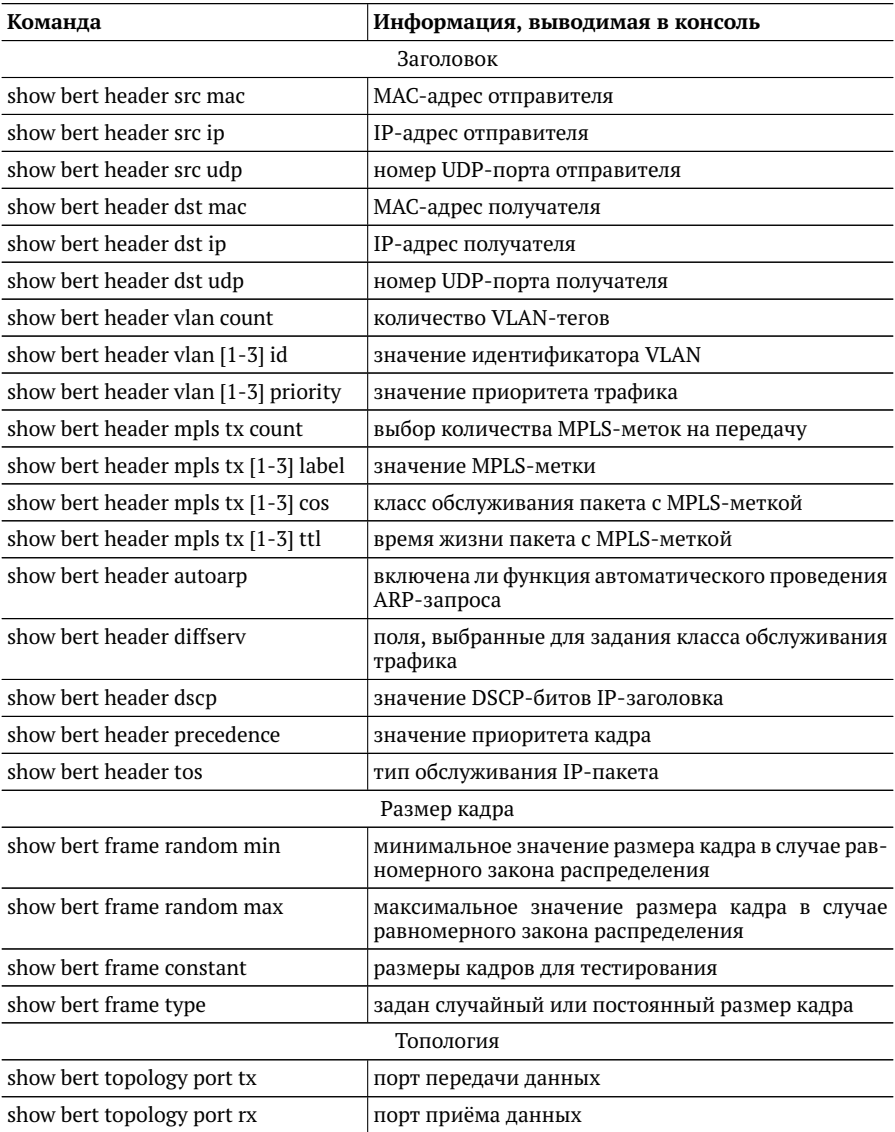

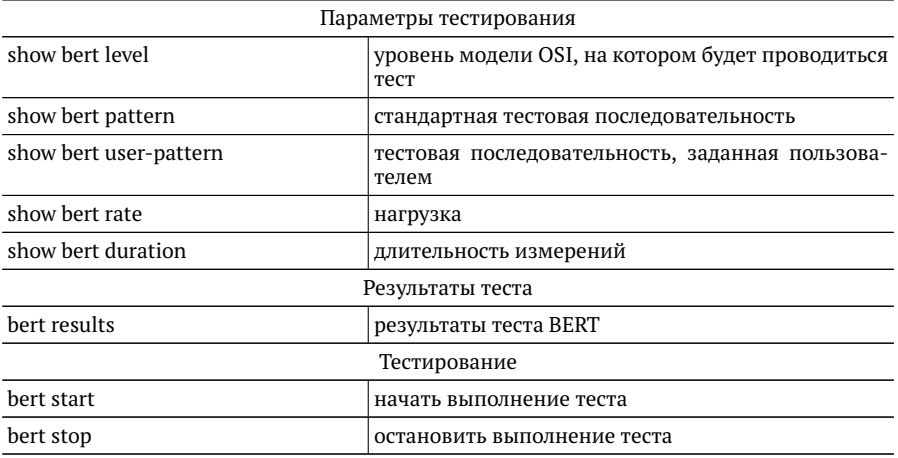

## <span id="page-13-0"></span>**4.4. Пакетный джиттер**

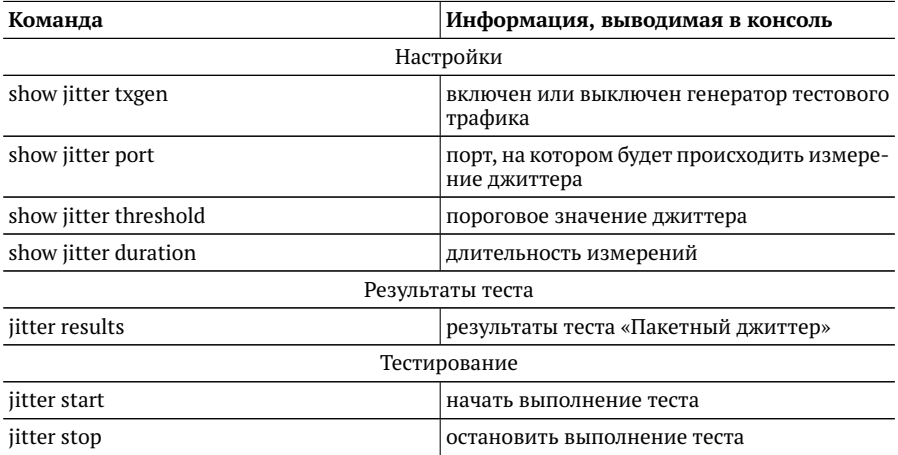

## <span id="page-14-0"></span>**4.5. Тестовый поток**

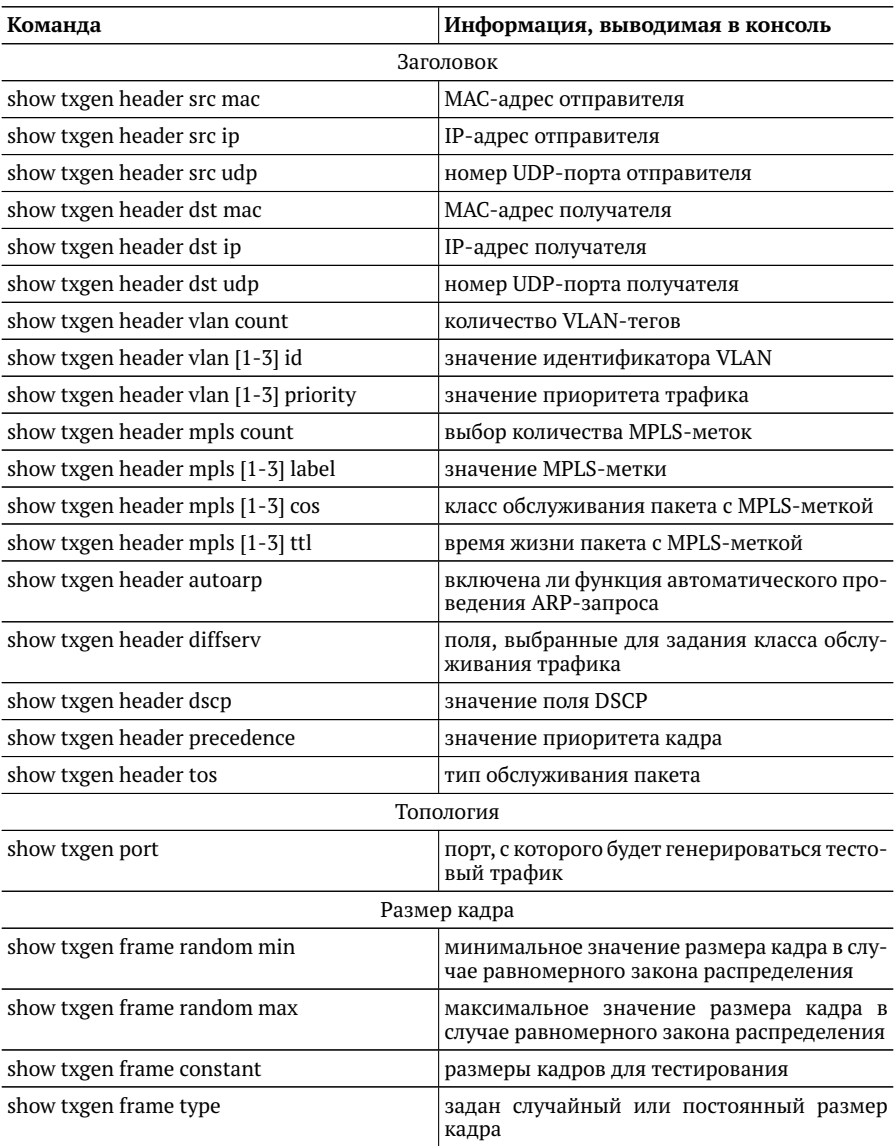

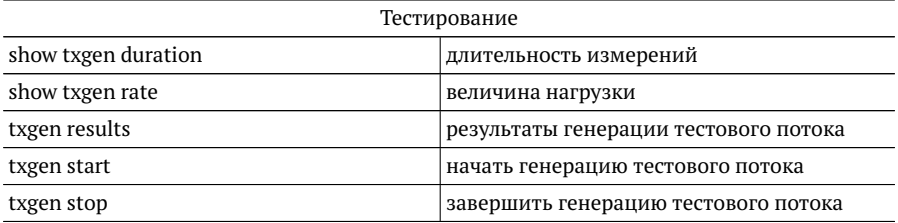

#### <span id="page-15-0"></span>**4.6. Параметры сети**

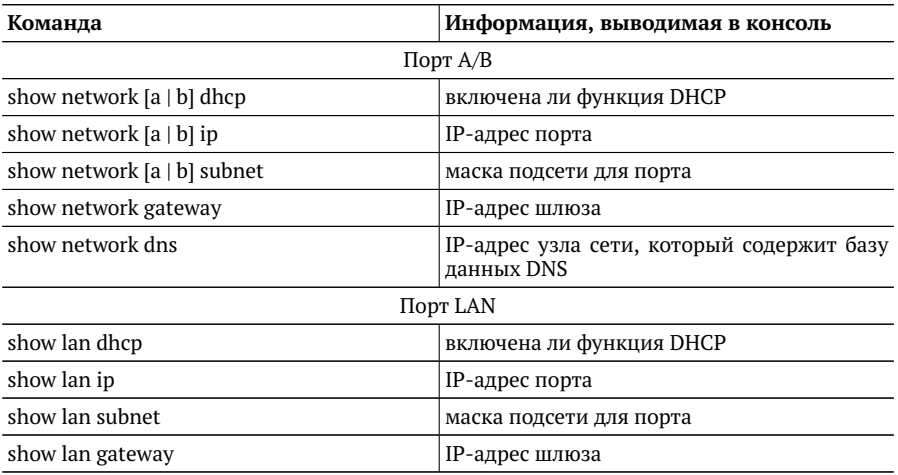

## <span id="page-15-1"></span>**4.7. Параметры интерфейсов**

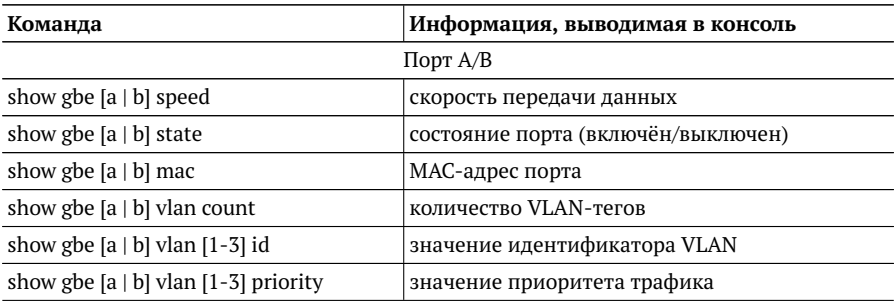

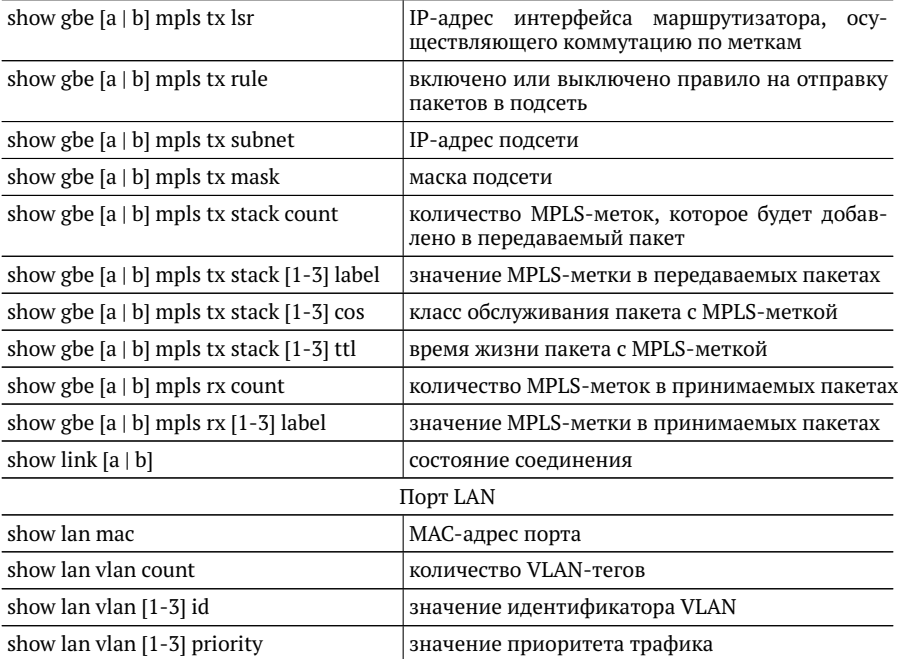

### <span id="page-16-0"></span>**4.8. Тесты TCP/IP**

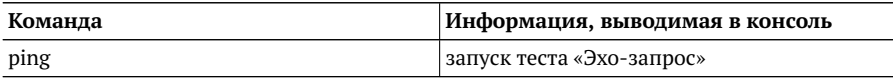

#### <span id="page-16-1"></span>**4.9. Сохранение/загрузка результатов**

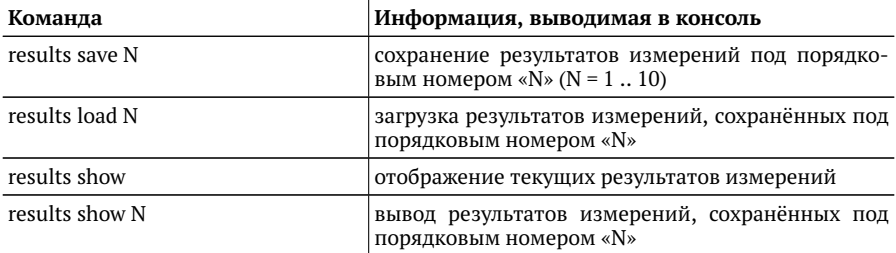

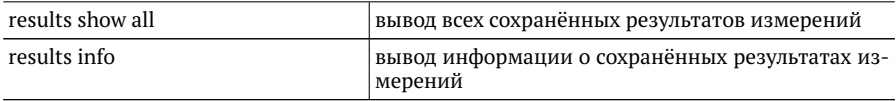

## <span id="page-17-0"></span>4.10. Лог

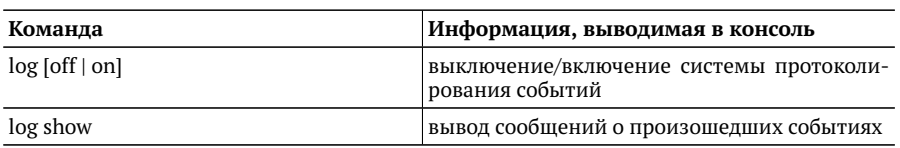

#### <span id="page-17-1"></span>4.11. Профили

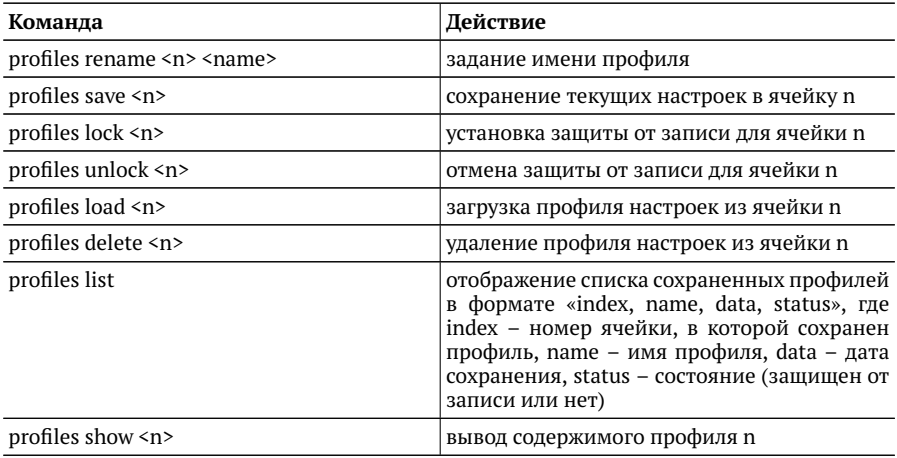

#### <span id="page-17-2"></span>4.12. Общие команды

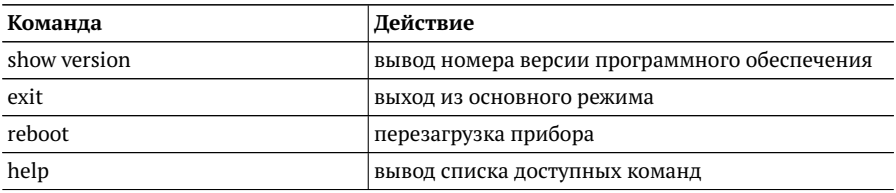

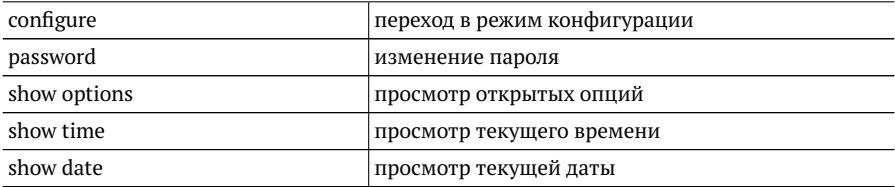

# <span id="page-19-0"></span>**5. Команды режима конфигурации**

## <span id="page-19-1"></span>**5.1. RFC 2544**

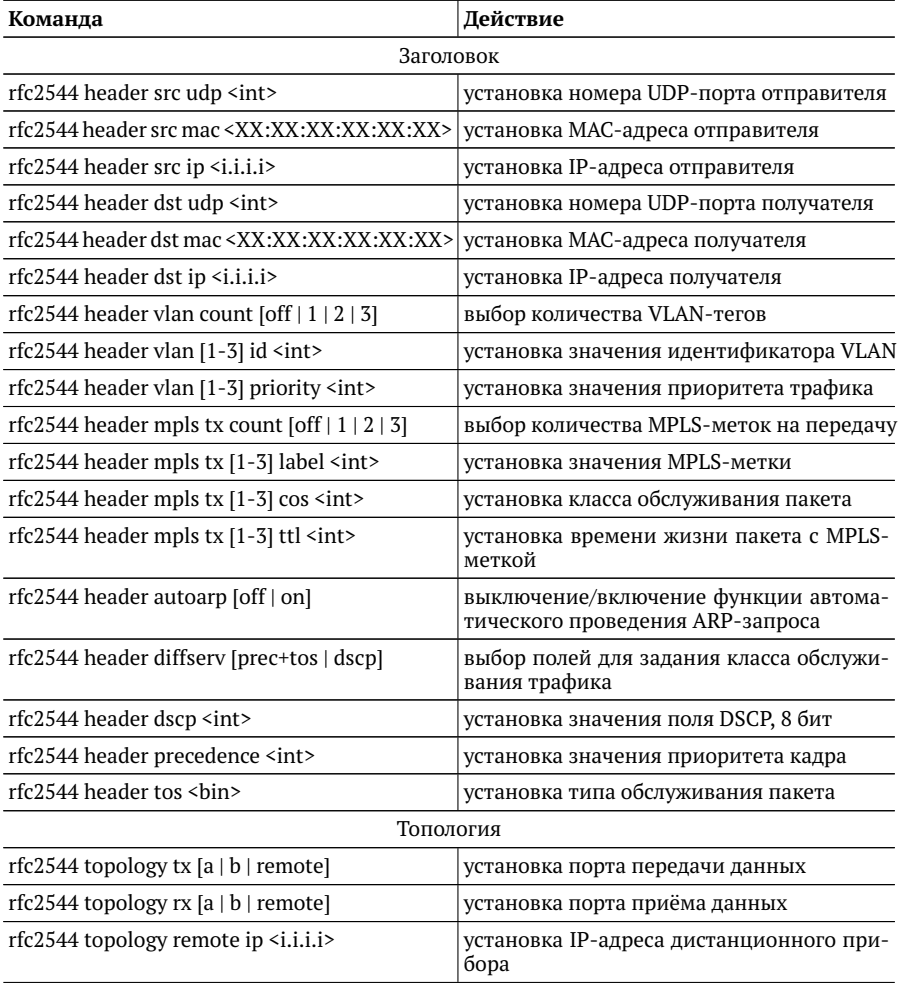

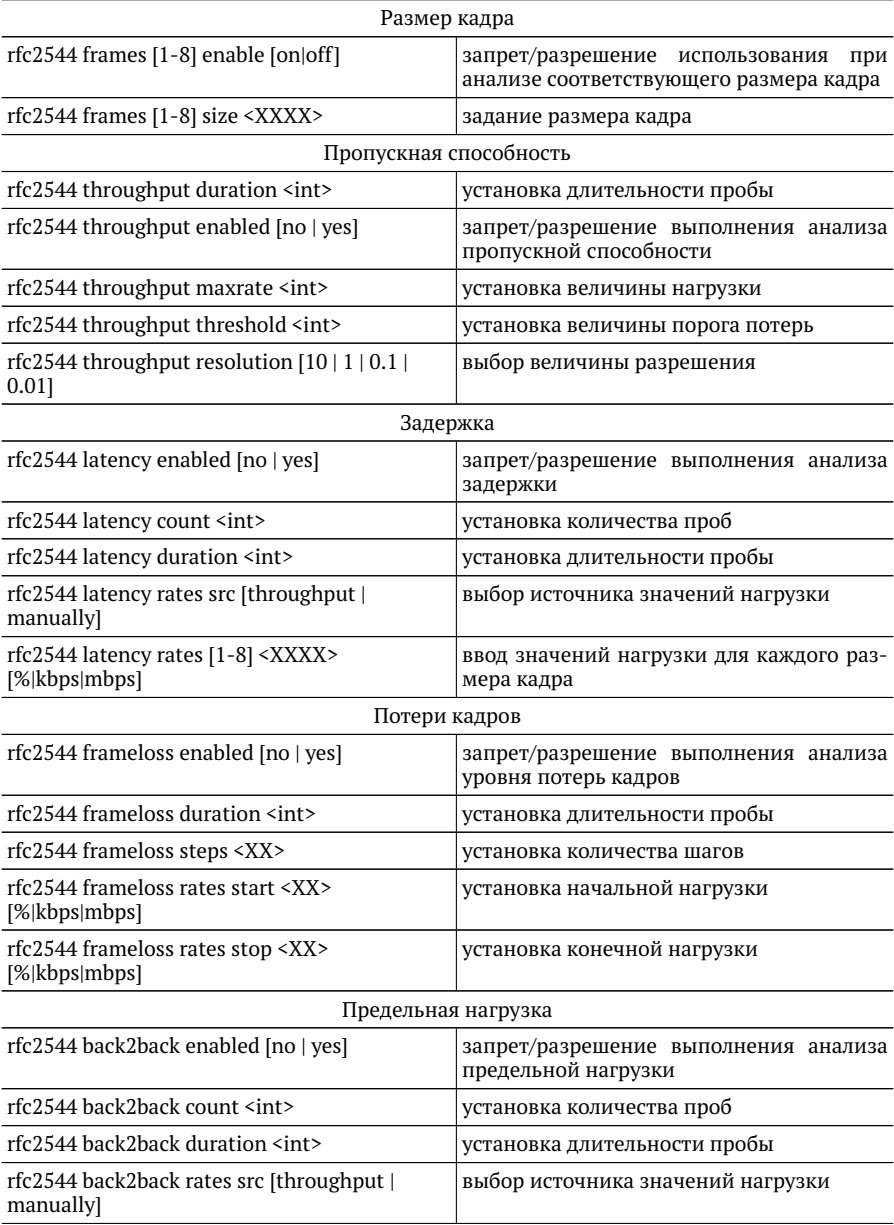

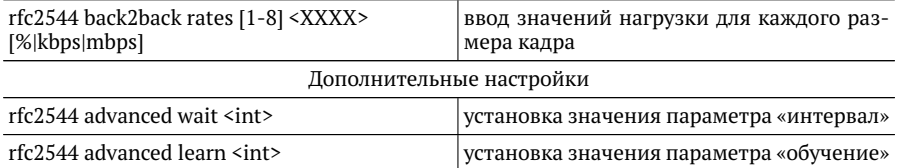

#### <span id="page-21-0"></span>5.2. Y.1564

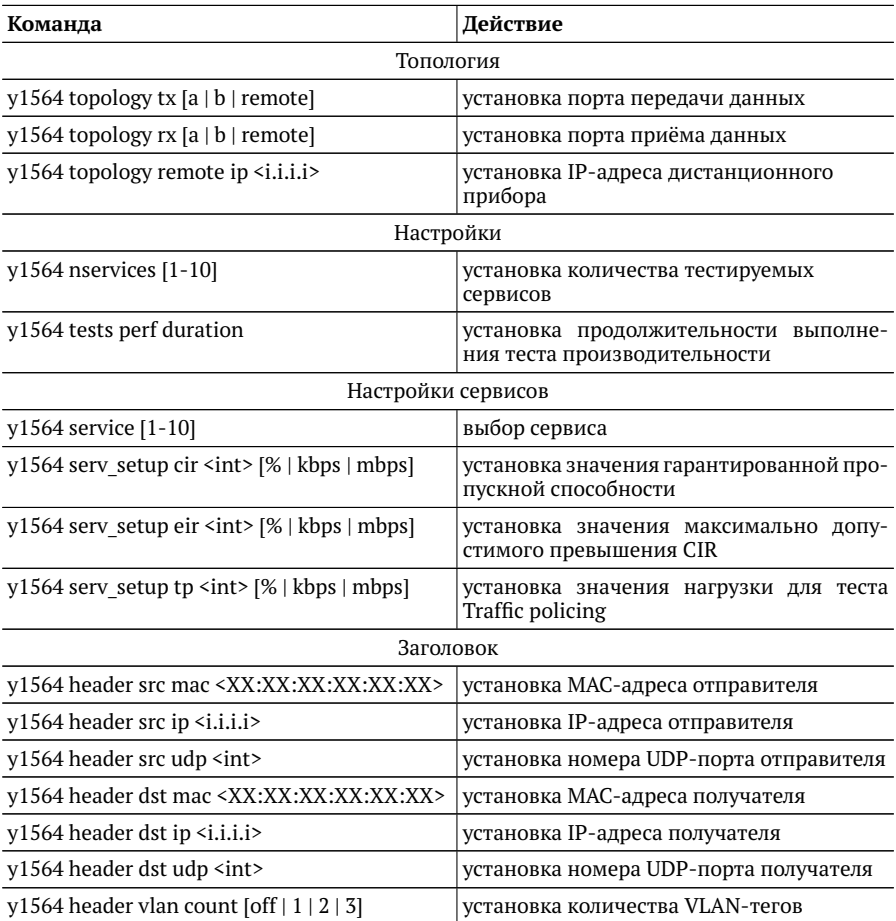

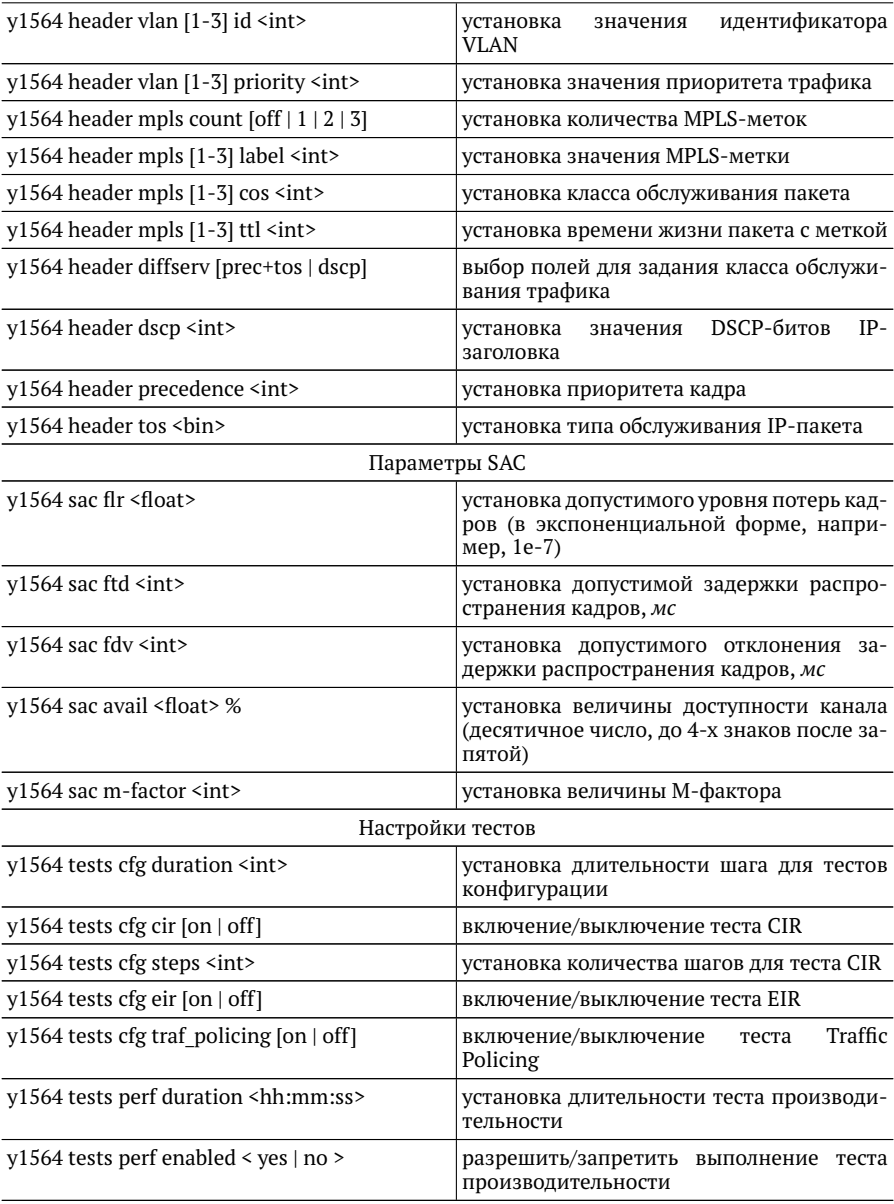

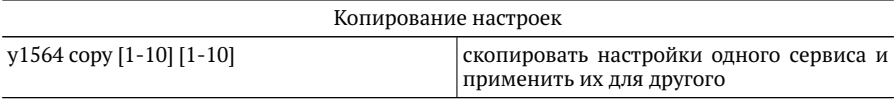

## <span id="page-23-0"></span>**5.3. BERT**

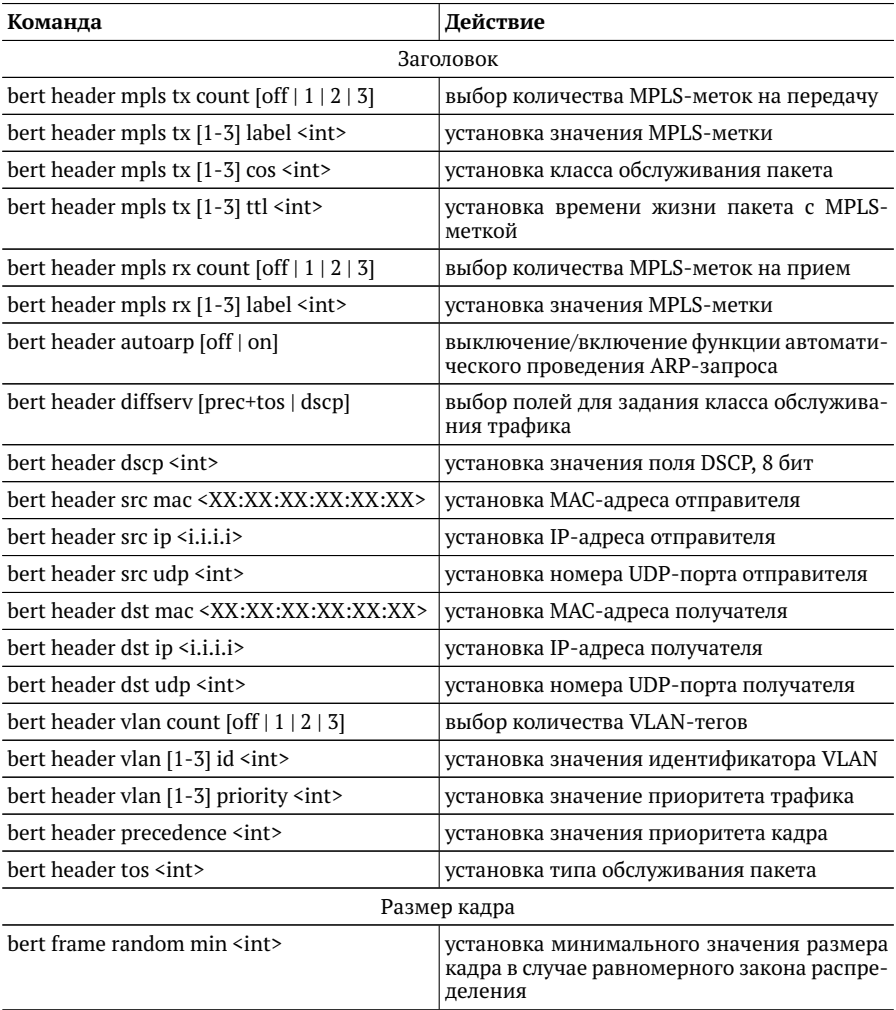

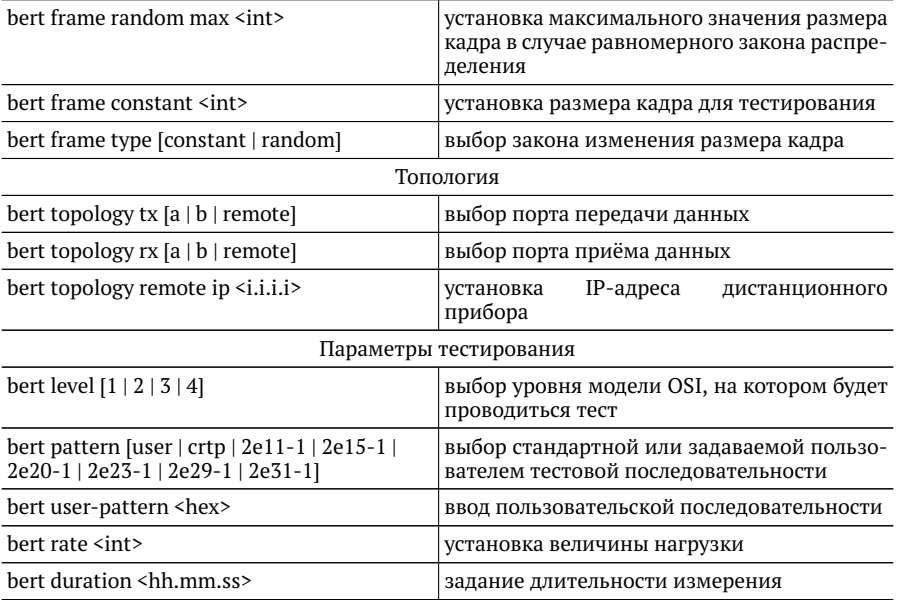

## <span id="page-24-0"></span>**5.4. Пакетный джиттер**

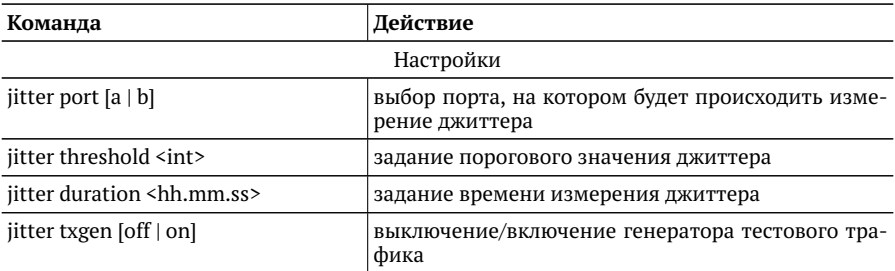

# <span id="page-24-1"></span>**5.5. Тестовый поток**

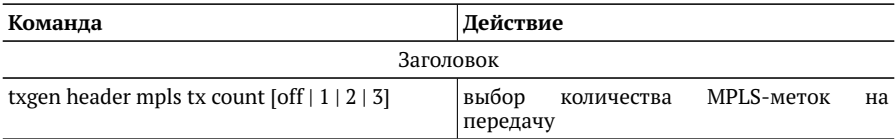

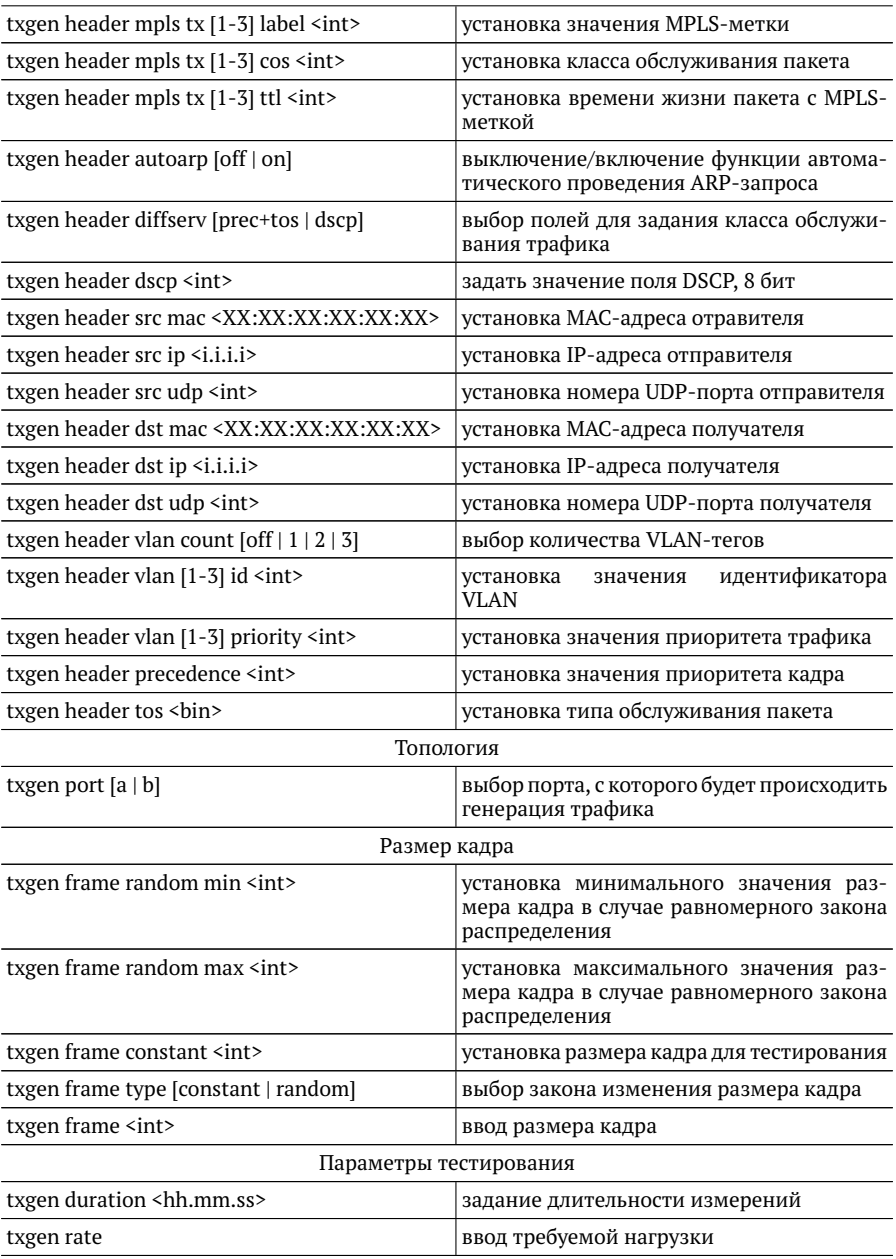

#### <span id="page-26-0"></span>**5.6. Шлейф**

*Примечание.* Настройки шлейфа вступают в силу только после выполнения команды settings apply или перезагрузки прибора командой reboot.

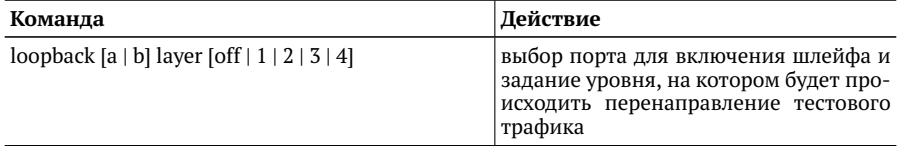

#### <span id="page-26-1"></span>**5.7. Транзит**

*Примечание.* Включение и выключение режима «Транзит» возможно только после выполнения команды settings apply или перезагрузки прибора командой reboot.

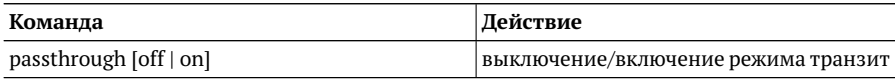

#### <span id="page-26-2"></span>**5.8. Параметры сети**

*Примечание.* Настройки сетевых параметров вступают в силу только после выполнения команды settings apply или перезагрузки прибора командой reboot.

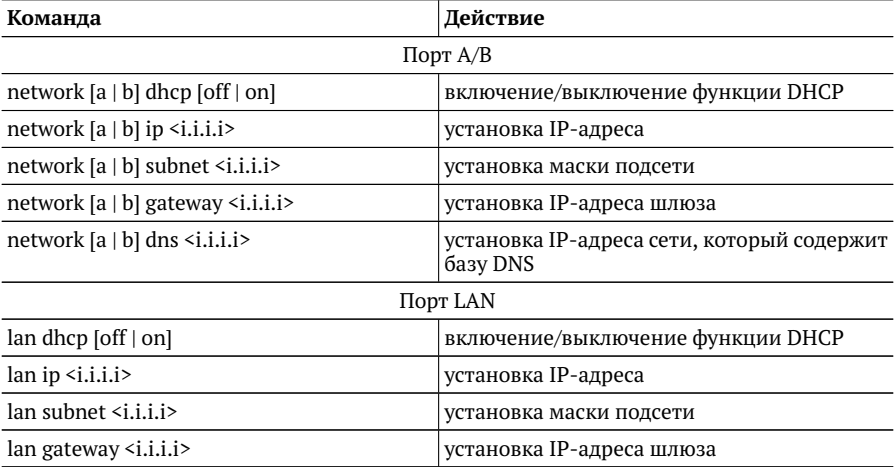

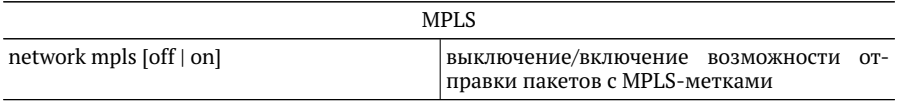

#### <span id="page-27-0"></span>**5.9. Параметры интерфейсов**

*Примечание.* Настройки параметров интерфейсов вступают в силу только после выполнения команды settings apply или перезагрузки прибора командой reboot.

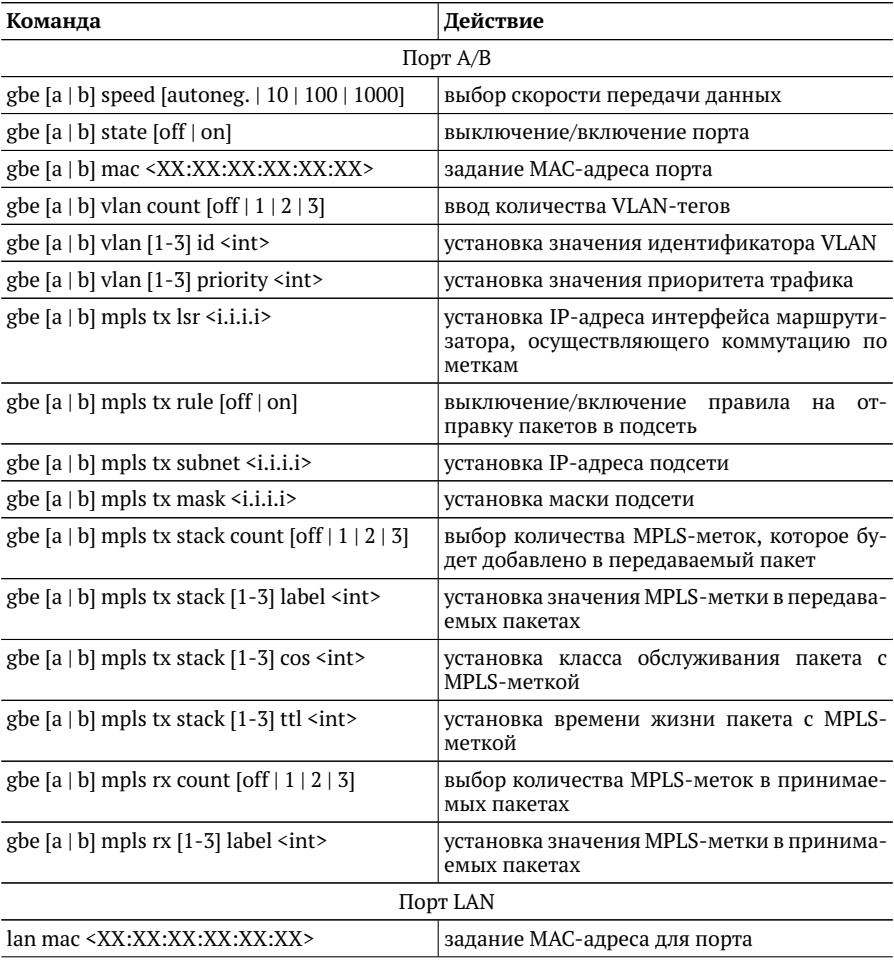

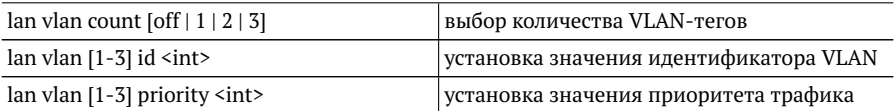

#### <span id="page-28-0"></span>**5.10. Общие команды**

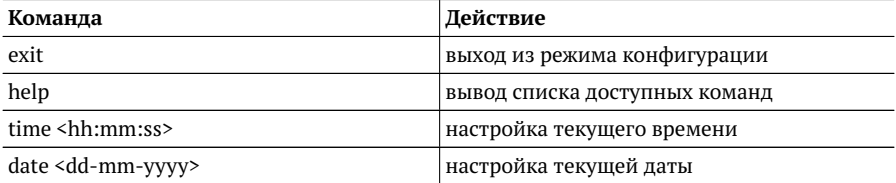